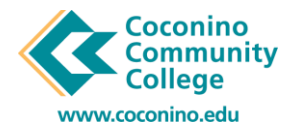

## **CashNet: How to Add Auto Pay on existing Payment Plan.**

## 08/25/2020

1. **Login** to the **myCCC Portal** by **selecting myCCC Portal** link on top left from the main page. **Login**  using your **comet id** and **password**.

 $\circledR$ 

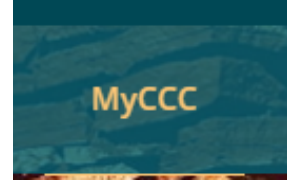

- Pay your Bill 2. This will take you into your MyCCC Portal, click "Pay your Bill" link.
- 3. This will take you to Self Service Banner. Under the **Student Services** section **select** the "**CASHNET- Pay Your Bill, Setup a Payment Plan, Purchase a Parking Pass**" link.

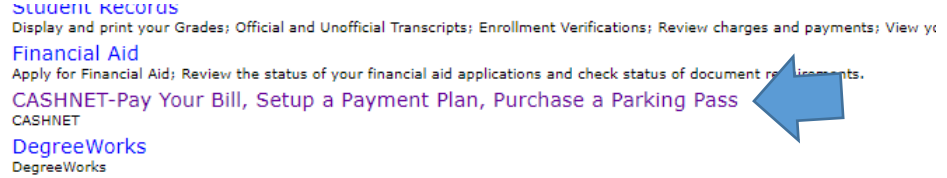

 4. That link will take you into your CashNet Student Account, "Overview" page. You will see your current Payment plan. It will have a notice right below that says, "**Set up auto pay**", hover over notification and *click link.* 

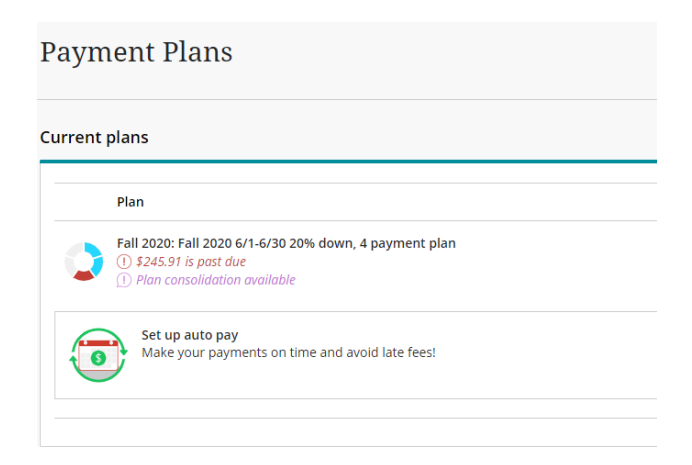

5. You will read over the Auto Pay terms and conditions, click "**I Agree**" and "**Continue**" button.

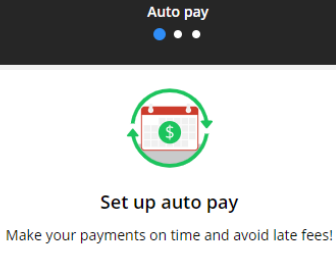

First scheduled payment: Tomorrow Payment amount: \$245.91 1 This amount includes past due payments All remaining scheduled payments will occur on the payment plan due dates. Auto pay terms and conditions

You authorize Higher One, Inc. to initiate automatic payments from the checking, savings or credit card account designated by you above (your "Account") for each installment payment amount due under your tuition payment plan serviced by Higher One, Inc. (the "Plan"). Installment payments will be automatically deducted from your Account on the due date of each payment. Please refer to your Plan disclosures for applicable payment due dates.

If there are insufficient funds in your account, Higher One, Inc. reserves the right to take the payment in whole or part when the funds become available. Fees for insufficient or uncollected funds (returned items or paid items) will be assessed per the disclosures of the Plan. Declined attempts for charges to your Account may result in late fees, described in the disclosures of the Plan, if payments are not received by the applicable due dates.

This authority will remain in effect for the duration of the Plan. You may withdraw your

6. You will be asked to add a payment method. Note: You can also add a "Card Nickname" this is optional.

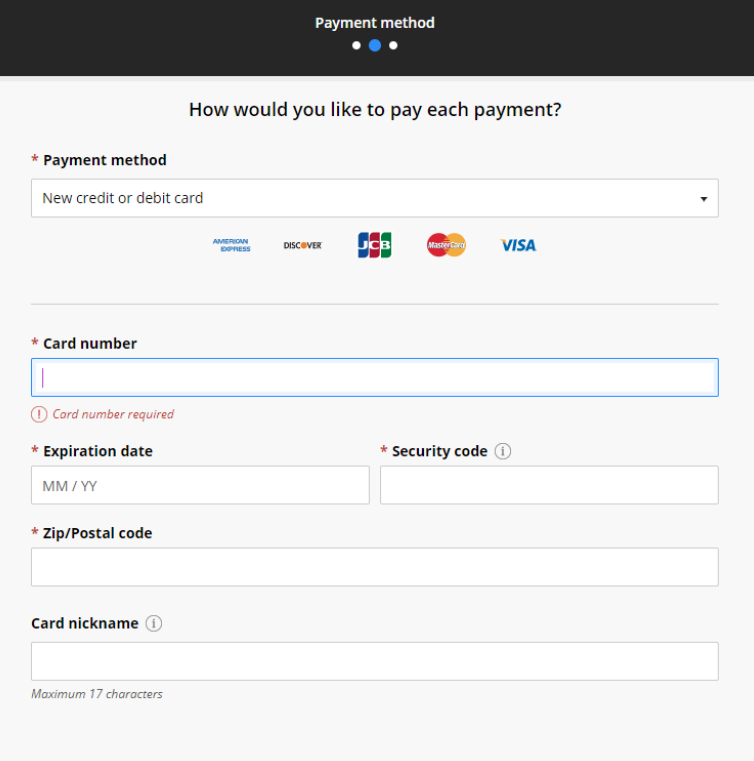

7. If you have entered a credit card or debit card as payment method, you will receive a message regarding service charge. All credit and debit cards are subject to a nonrefundable service fee of 2.75% on domestic cards/4.25% on international cards. Electronic Checks do not incur a service fee. You will need to click the "**I acknowledge terms and conditions**" box to continue. Click

"**Continue**" button, or you may click  $\blacksquare$ , on top left corner to exit out.

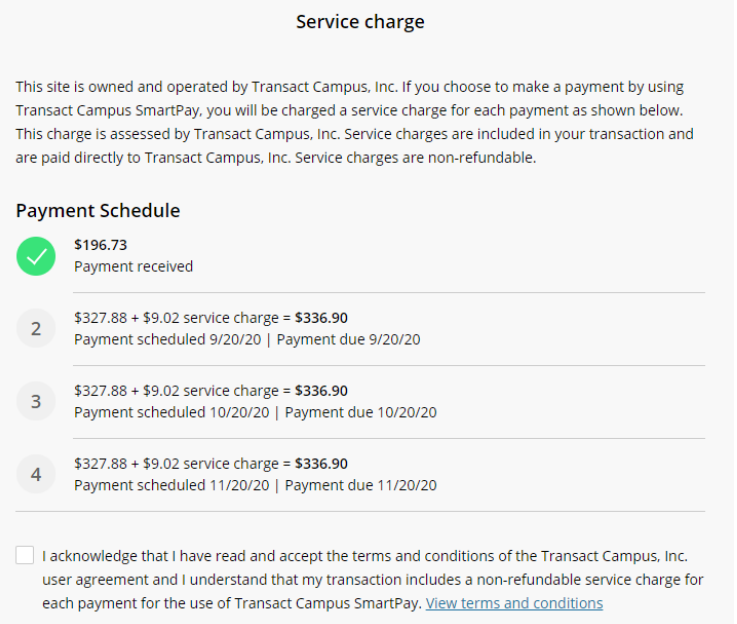

 8. Last Step! You will review where email notifications will be sent regarding your payment plan and which payment method will be used for each monthly payment. Click "**Continue**" button.

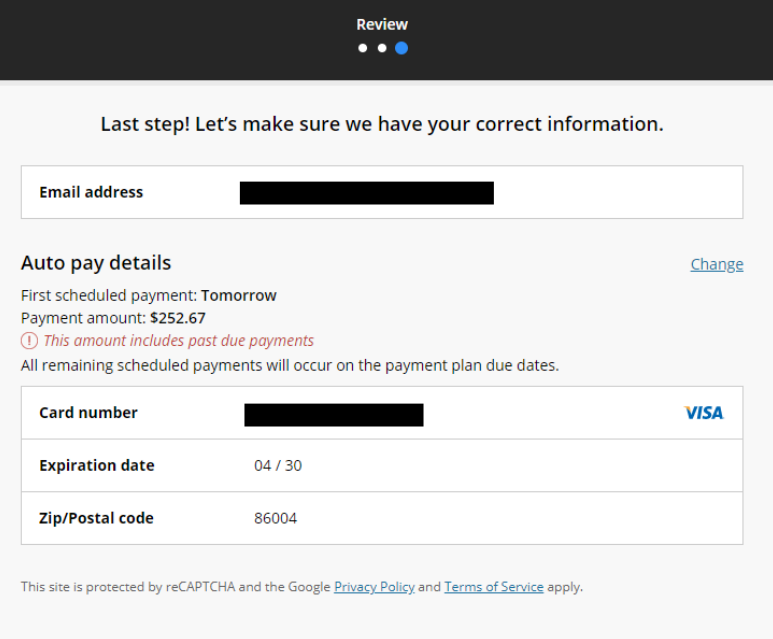

**9. ALL DONE!!** When successfully added you will receive a message that says you have added Auto Pay.

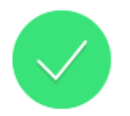

Success! Auto pay is now set up for Fall 2020: Fall 2020 8/1-8/31 20% down, 3 payment plan

> First scheduled payment: 9/20/20 Payment amount: \$336.90

The set up confirmation was sent to:

10. Another area to confirm you have added Auto pay successfully to your CashNet account, is by checking your "**Overview**" Page. Under Payment Plans, you can see this alert next to your payment plan description.

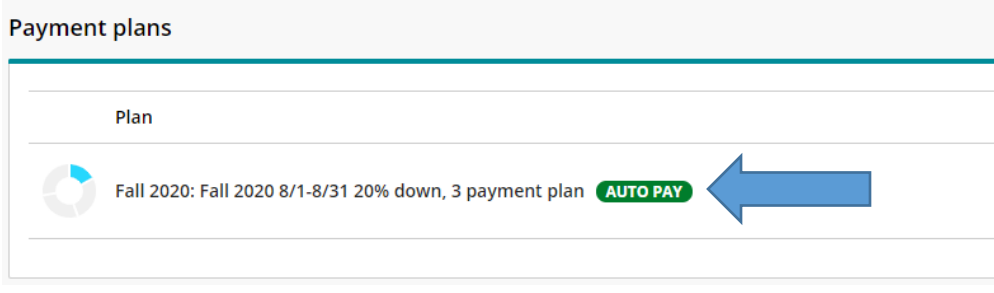